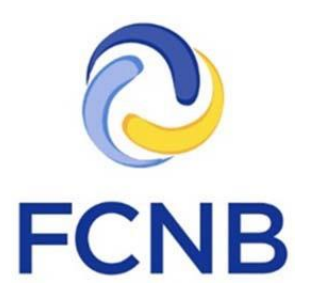

# Direct Sellers Portal Quickstart Guide

Version 1.1

26 August 2020

## **Introduction**

**!**

This is a quickstart guide for direct seller salesperson or vendor users of the FCNB Portal [\(https://portal.fcnb.ca\)](https://portal.fcnb.ca/). It provides a brief introduction to the main features of the portal as it relates to direct seller users.

Please consult the general Direct Sellers help page at <http://fcnb.ca/direct-sellers.html> or the FCNB Portal FAQ a[t http://fcnb.ca/portalfaq.html](http://fcnb.ca/portalfaq.html) for additional guidance and resources regarding direct seller functionality in our portal.

> **This guide assumes that you have created an account and have logged in to the portal. If you do not have an account, please first consult the Portal Basics User Guide at [http://fcnb.ca/portal-basics.html.](http://fcnb.ca/portal-basics.html)**

## **Accessing the processes in the portal**

Please ensure you select the appropriate option from the horizontal navigation bar at the top of the page. Click on the "Direct Sellers" link in the grey menu bar at the top of the page to go to the "My Direct Sellers Licences" page.

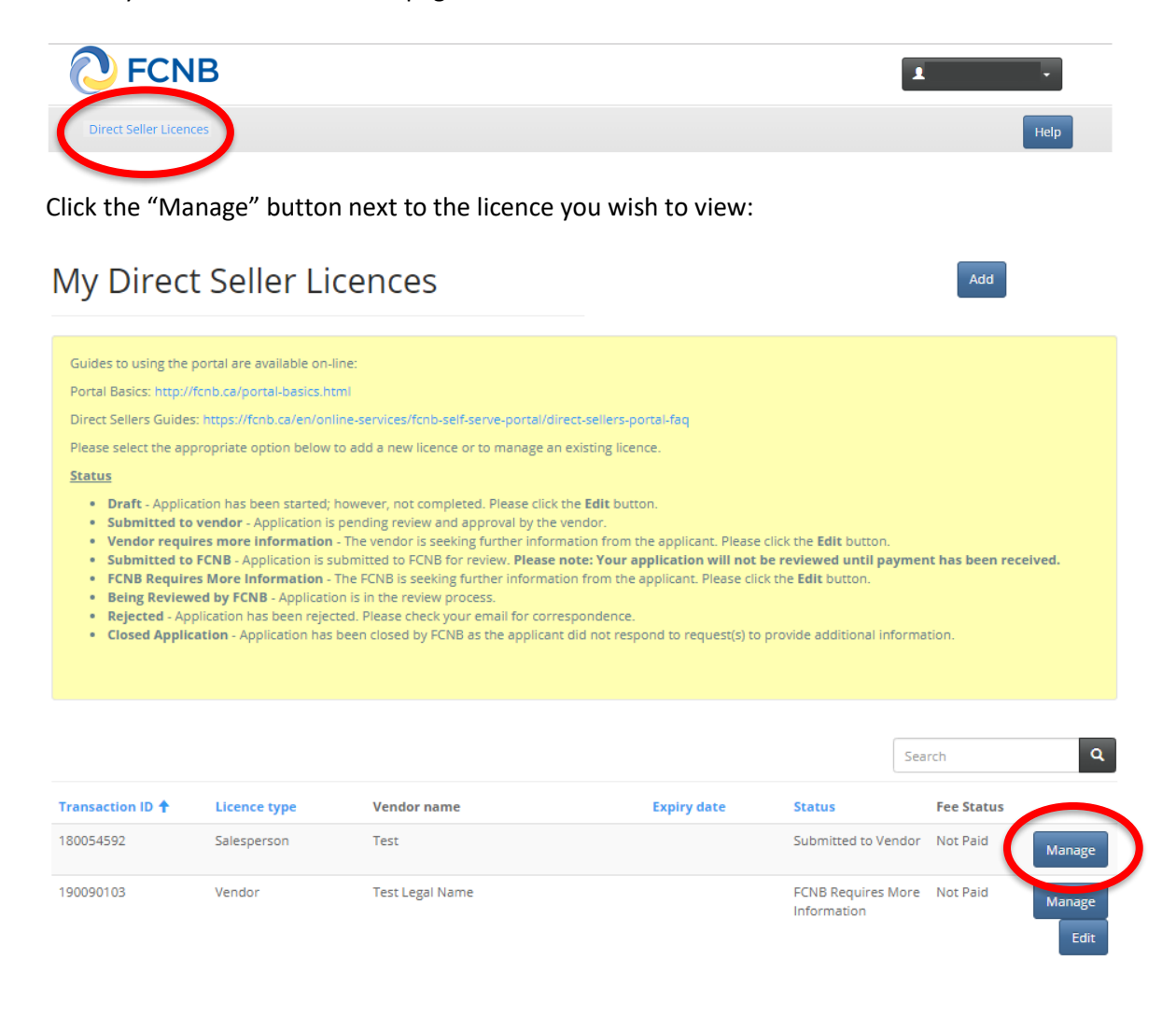

This will take you to the "Manage Licence" page:

# Manage Licence

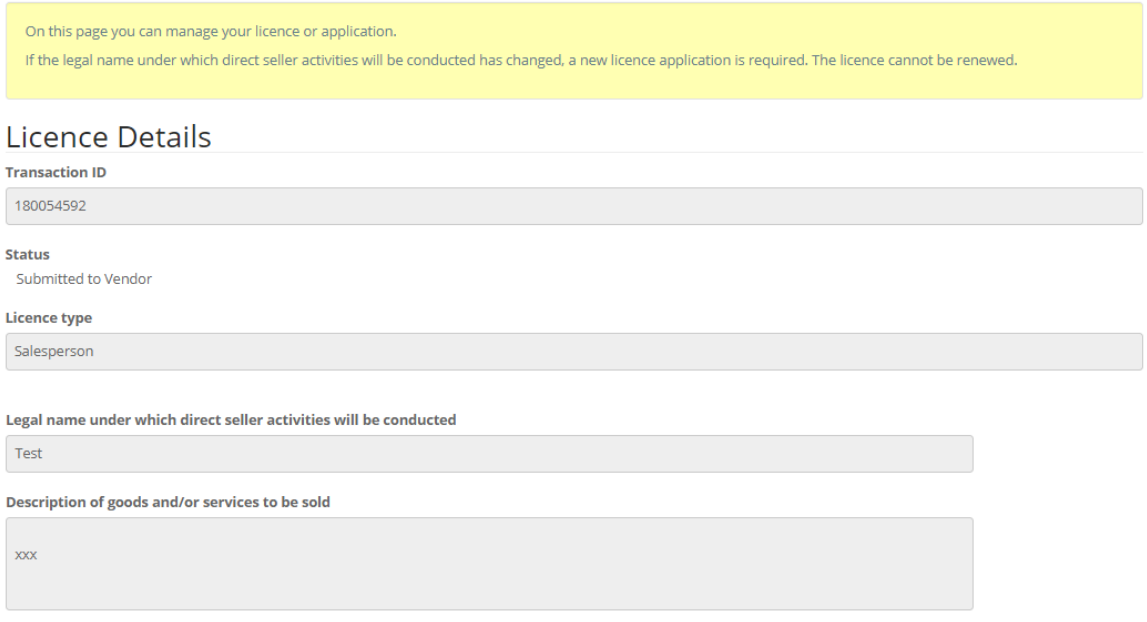

Please note that depending on your licence type you will see different options as you are scrolling to and once you reach the bottom of the page.

Possible actions are listed at the bottom of the screen. Please note that depending on the status of your application or the time at which you are verifying said application, not all buttons will be displayed.

**Actions** 

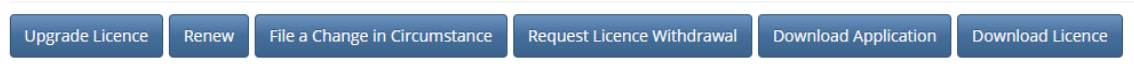

Click on the button for the desired action. This will bring you to the first page of the selected process.

For example, selecting "Request Licence Withdrawal" will bring you to this page:

Request Licence Withdrawal

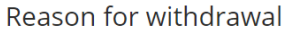

Please provide a detailed description of the reason for the withdrawal.

Reason for withdrawal \*

Close

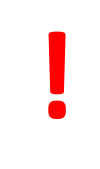

**Note that each process step contains a yellow box with instructions. Please take the time to read the instructions on each page before proceeding. It will help you avoid unnecessary mistakes or delays.**

After carefully reading the instructions, make the appropriate selections or enter the required data as indicated.

Once you have completed a required step, click the "Next" button to proceed to the next step and "Submit" once you have completed all the required steps.

### **How to enter data**

The portal uses a few different ways of collecting information from you:

#### **Dropdown box**

Display available options by clicking on the little down arrow on the right:

Type of change in circumstance filing \* Any information provided in application has changed

Then, click on the desired option to select it. Your selection should now display in the box.

#### **Text or data box**

Simply click in the box and type in any required information:

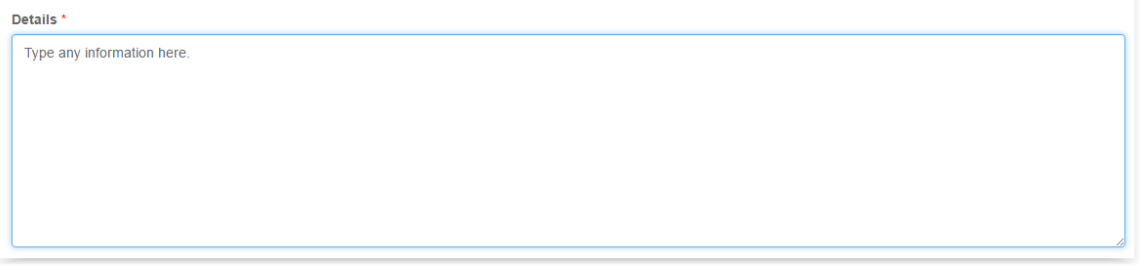

## **Date selection box**

Click on the calendar icon:

Effective date \* 07/02/2017

This will bring up a calendar dialog box:

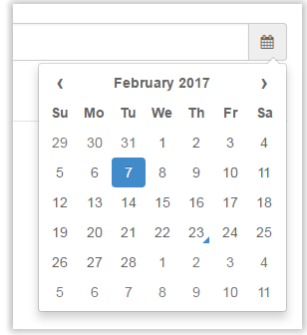

Click on the month year displayed (i.e. February 2017 in the above example). This will permit you to select a different month if the date you wish to select is in the present year. If it is not, click the year displayed (i.e. 2017 in the above example). This will display a decade selector:

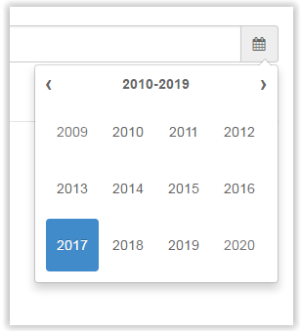

Click the small left or right arrow to move to a different decade, until the year of your choice is displayed. Then click that year. You can then click the month, and thereafter the day, to select your date.

Once selected, the selected date will be displayed in the date box:

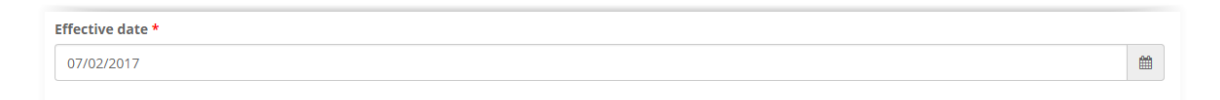

#### **Radio buttons**

Simply click "No" or "Yes" in response the question posed:

```
Will the applicant provide or arrange financing of purchases? *
© No ○ Yes
```
In most cases "No" is pre-selected - please ensure that this is the correct response before proceeding. Also, note that depending upon your selection additional data fields may be required to be completed.

#### **Error messages**

If you do not properly complete required information on a particular step, you will see an error message at the top of the page after clicking "Next":

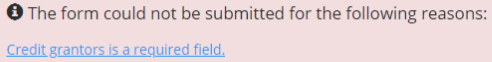

Review the error message and correct your selection or data entry. Then click "Next" again to proceed.

# **Uploading documents**

Instructions for uploading documents are provided on every documents upload page:

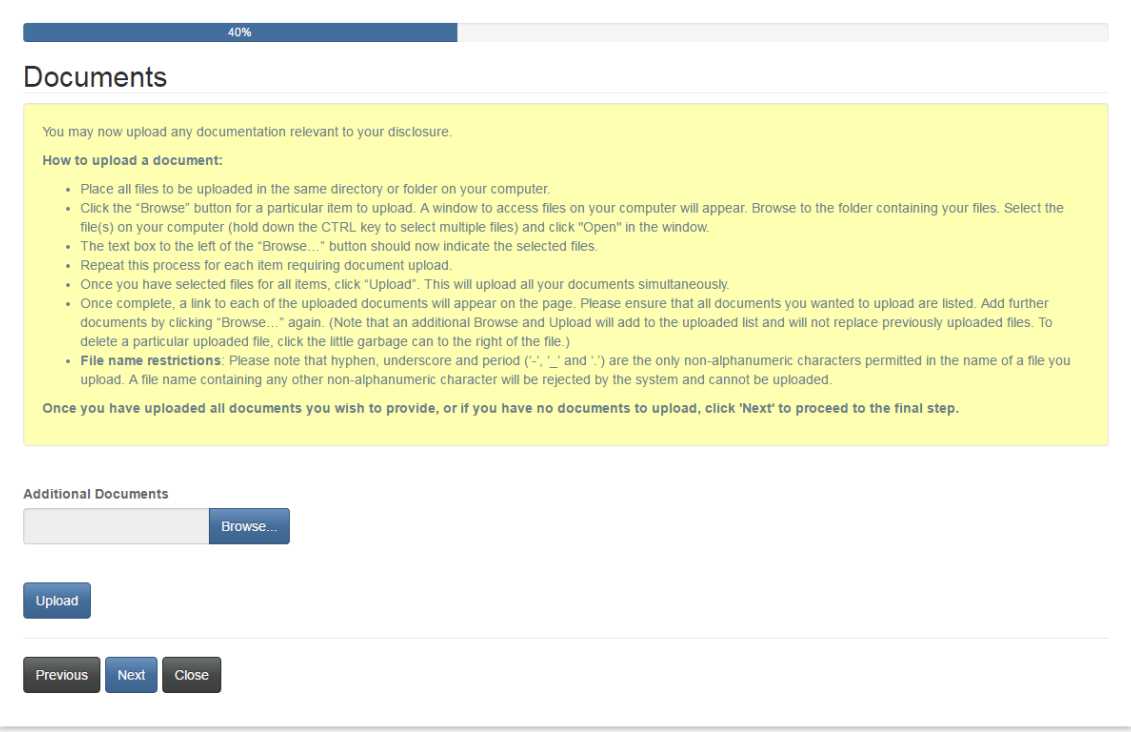

In order to make the document upload process as easy as possible, ensure that you have all your documents scanned (preferably to PDF format) and placed together in a folder on your computer.

## **Payment step**

Previous Next

Close

Many processes have a payment step: Apply For A New Licence

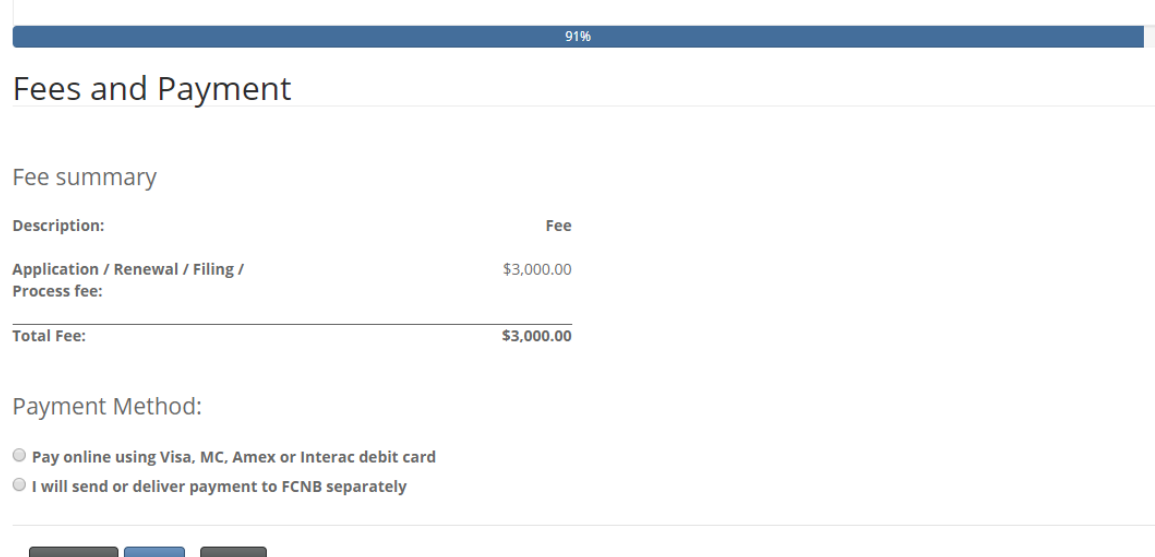

Select whether you wish to pay online or will be sending in your payment later. If you select to pay online, you will be redirected to a Moneris online payment page, where you will be asked to complete an online transaction, whereafter you will be redirected to a Receipt page. If you select to send payment in separately, you will be directed to this page immediately:

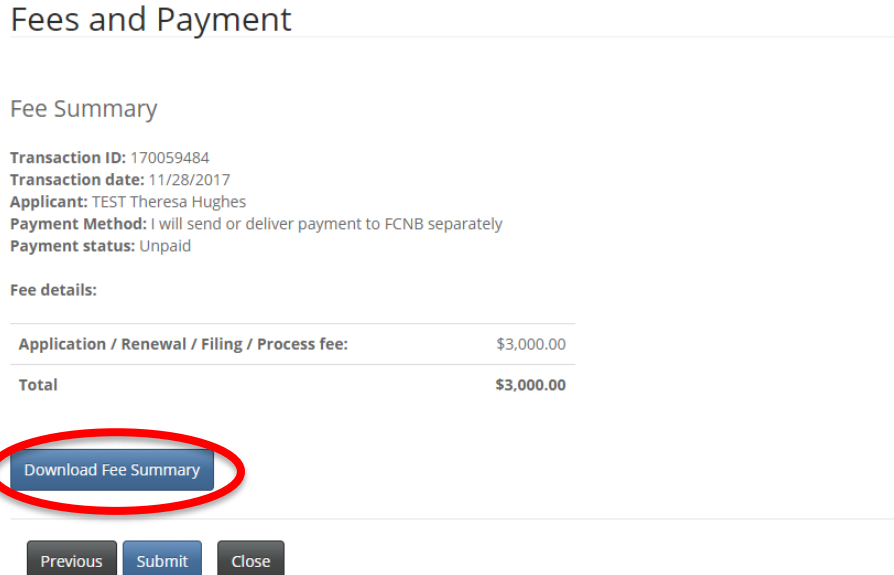

If you are sending payment separately, please download a copy of your fee summary to send along with your payment. When you are finished click "Done" to complete the process. You can access details of your filing by clicking the "Manage" button again and looking for filing details displayed there.

# **Help and Support**

\*Please note that the Support staff is responsible for dealing with IT inquiries and that any suitability or licensing questions must be raised with our Consumer Licensing division.\*

If you are unsure of the answer required in a field, please contact the Consumer Affairs division a[t consumer.licensing@fcnb.ca.](mailto:consumer.licensing@fcnb.ca)

If you are experiencing technical difficulties with the portal, please submit a support request using our online support request form at [https://portal.fcnb.ca/requestsupport/:](https://portal.fcnb.ca/requestsupport/)

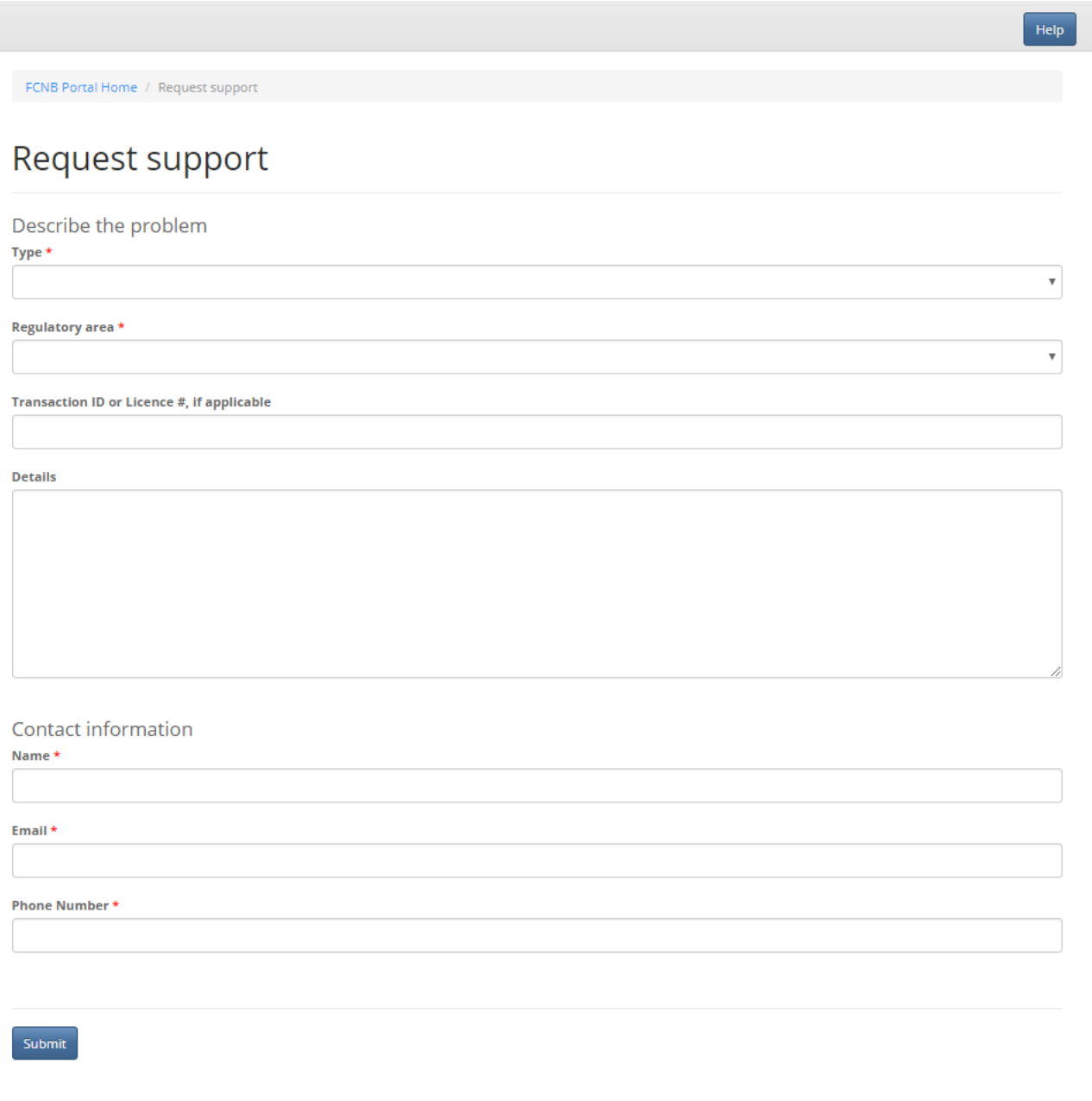